# **Déployer Windows avec le service RIS**

**Alexis Mathon** Technicien informatique au CCRI INP Toulouse alexis.mathon@inp-toulouse.fr

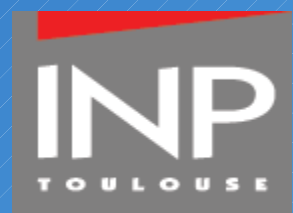

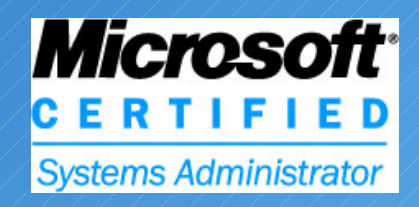

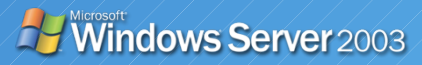

- **Présentation du service RIS Installation et configuration du service RIS Déploiement d'images RIS**
	- **Répertoire de distribution**

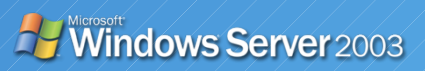

- **Présentation du service RIS Installation et configuration du service RIS**
- **Déploiement d'images RIS Répertoire de distribution**

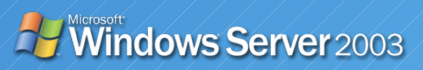

## **Principe de fonctionnement**

 **Le serveur RIS sert de point de distribution pour les images. Les choix de système apparaissent à la machine cliente**

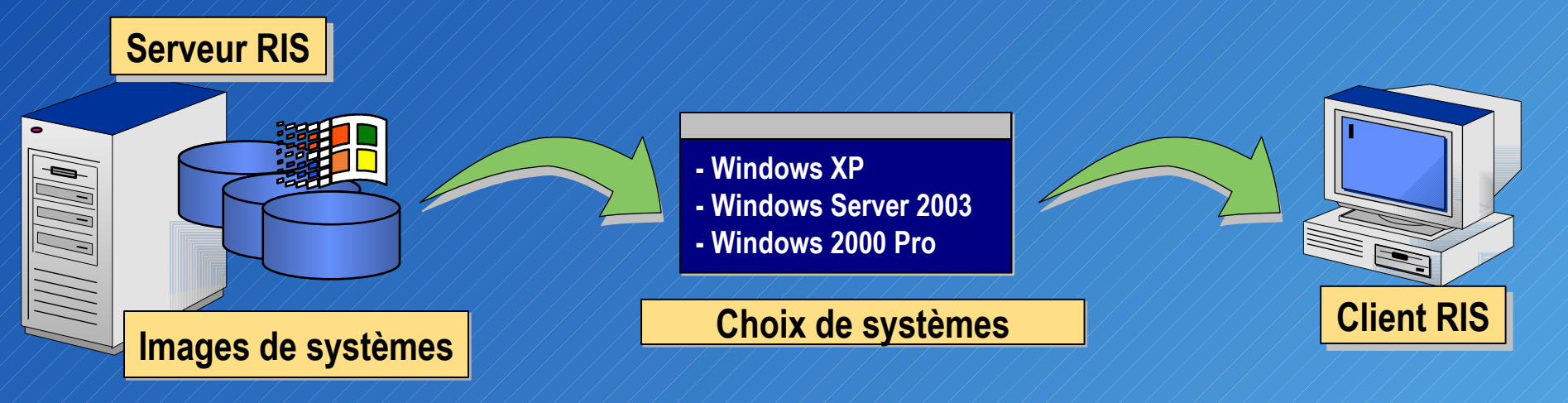

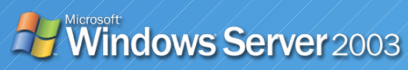

### **RIS : Avantages/Inconvénients**

### **Avantages**

- **Normalise les installations**
- **Personnalisation de l'installation avec les Stratégies de Groupe**
	- **Déploiement simultané de plusieurs clients**

### **Inconvénients**

- **Installation sur C: uniquement**
- **Carte compatible PXE ou avec RBFG.exe**
- **Requiert un réseau avec Active Directory**

indows Server 2003

# **Services réseau requis**

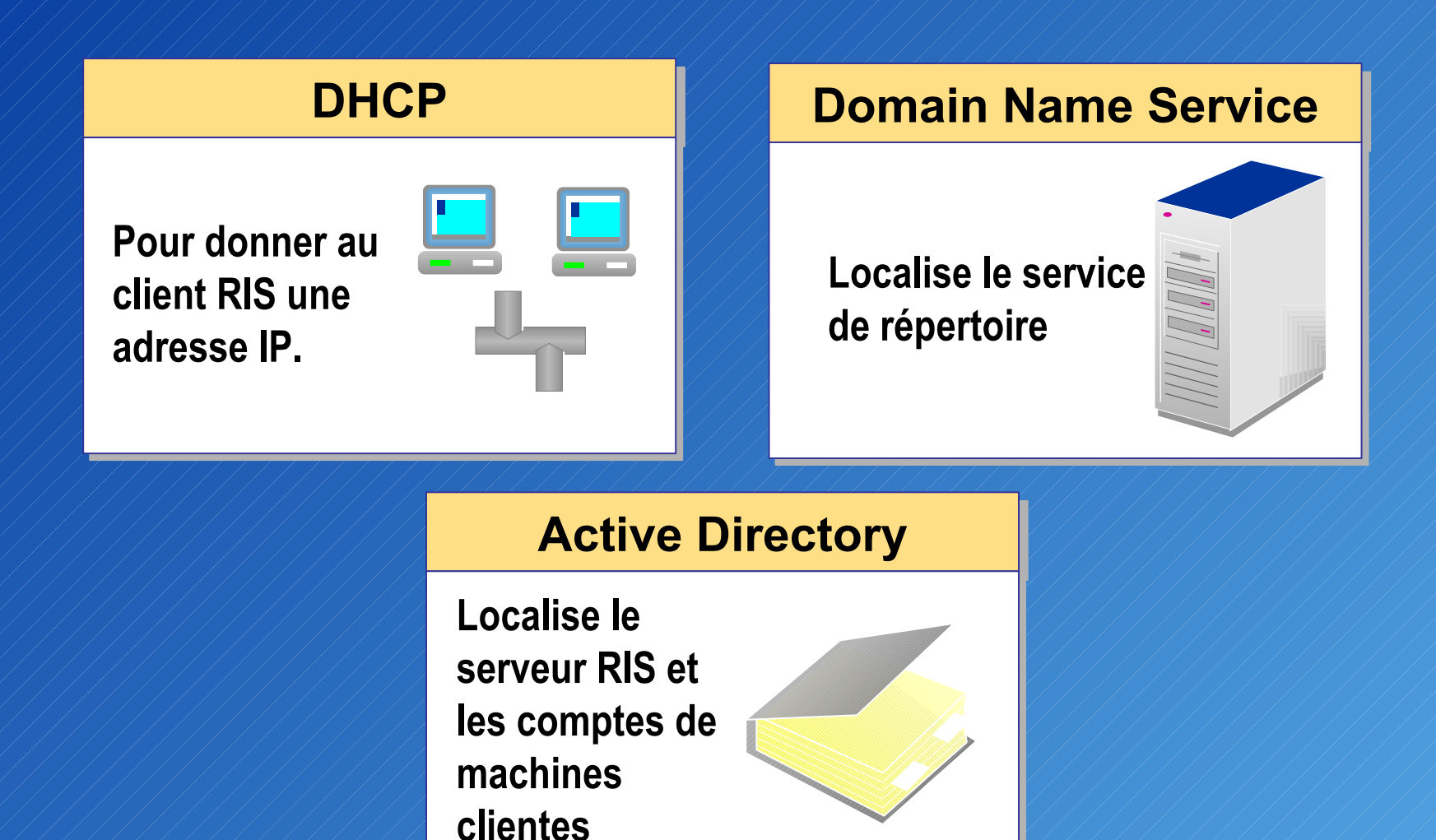

**Windows Server** 2003

## **Besoins du client RIS**

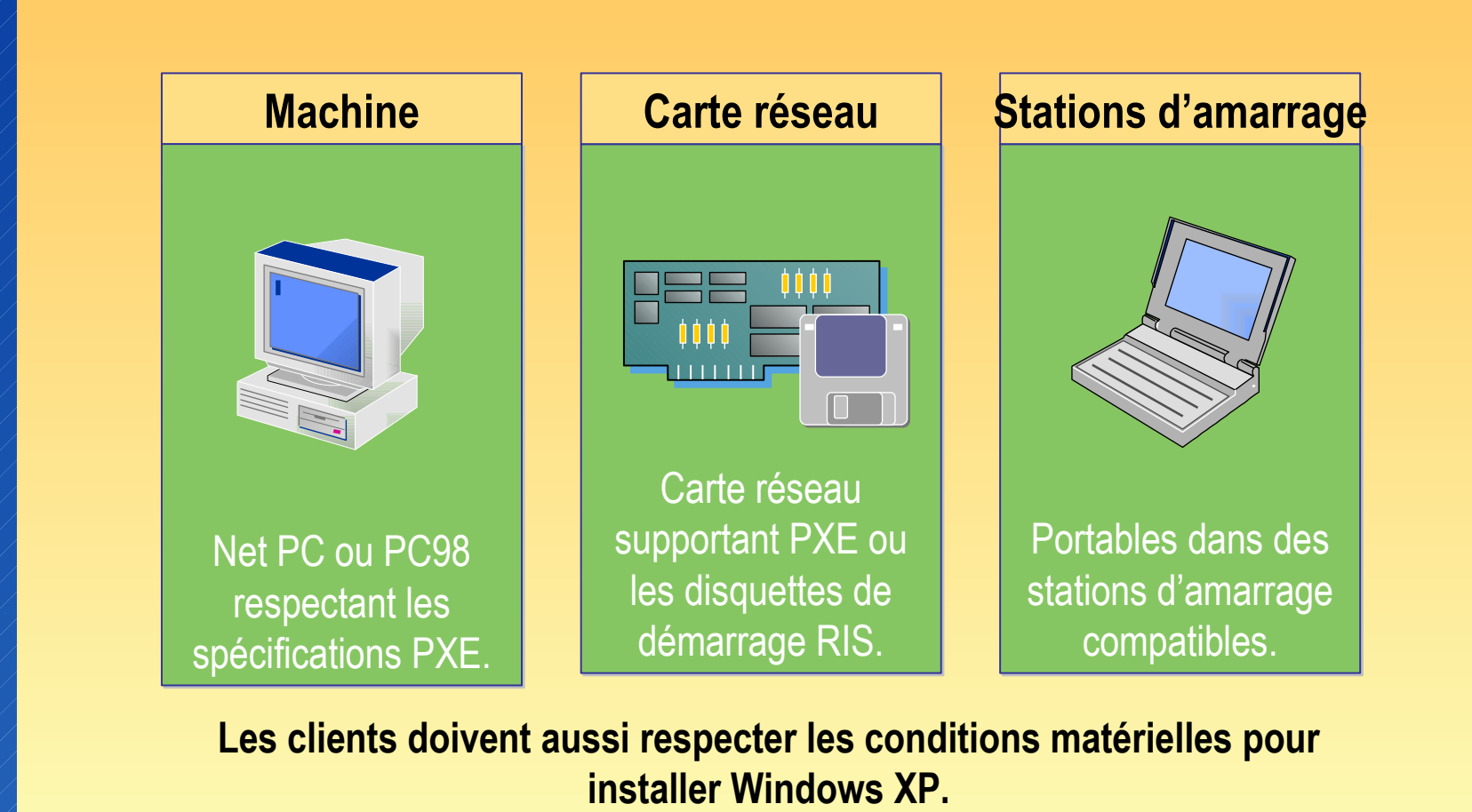

Windows Server 2003

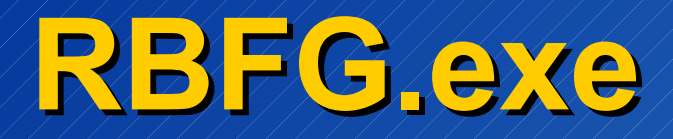

### **Cartes réseau prises en charge :**

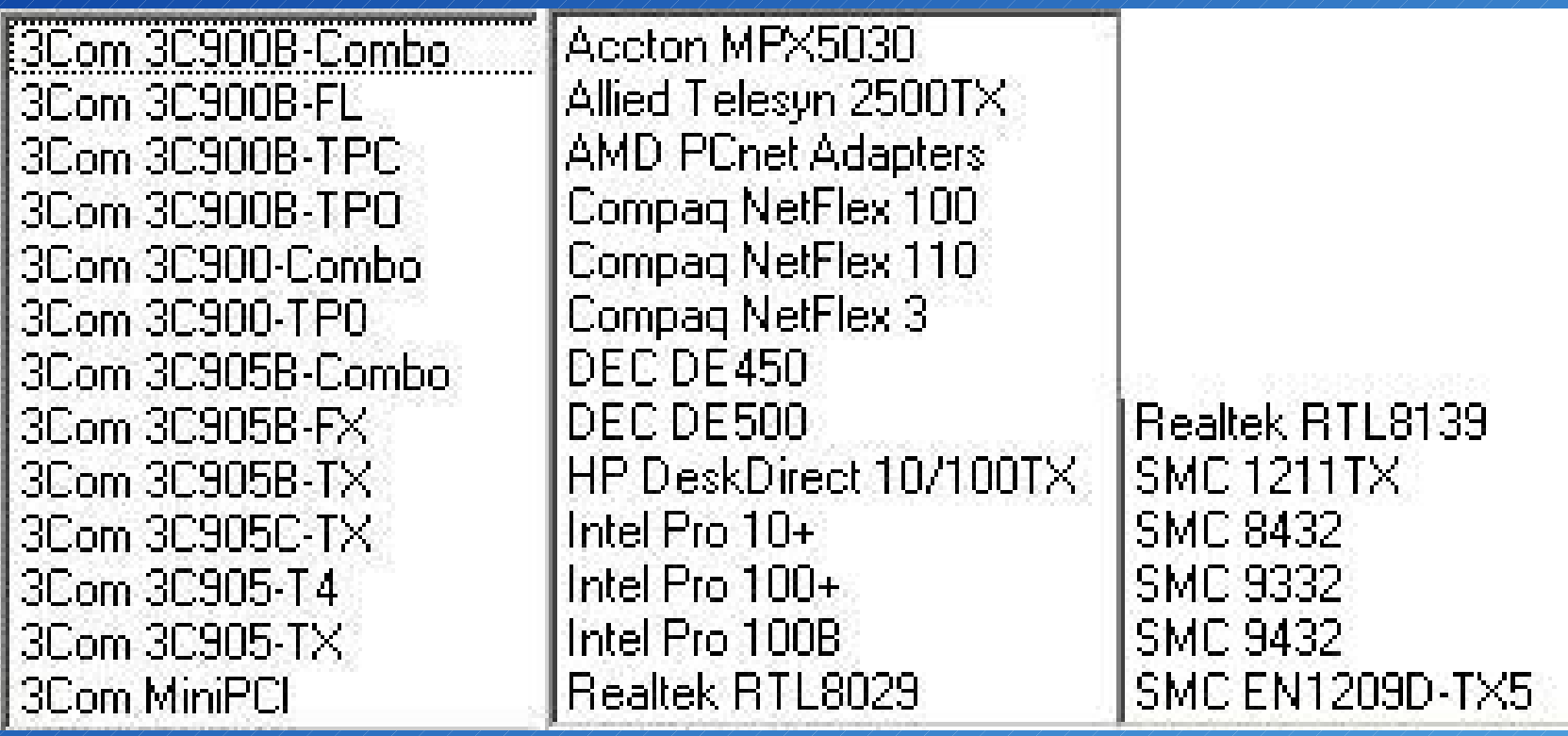

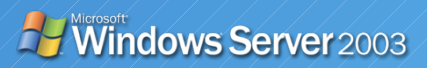

# **Comment RIS fonctionne**

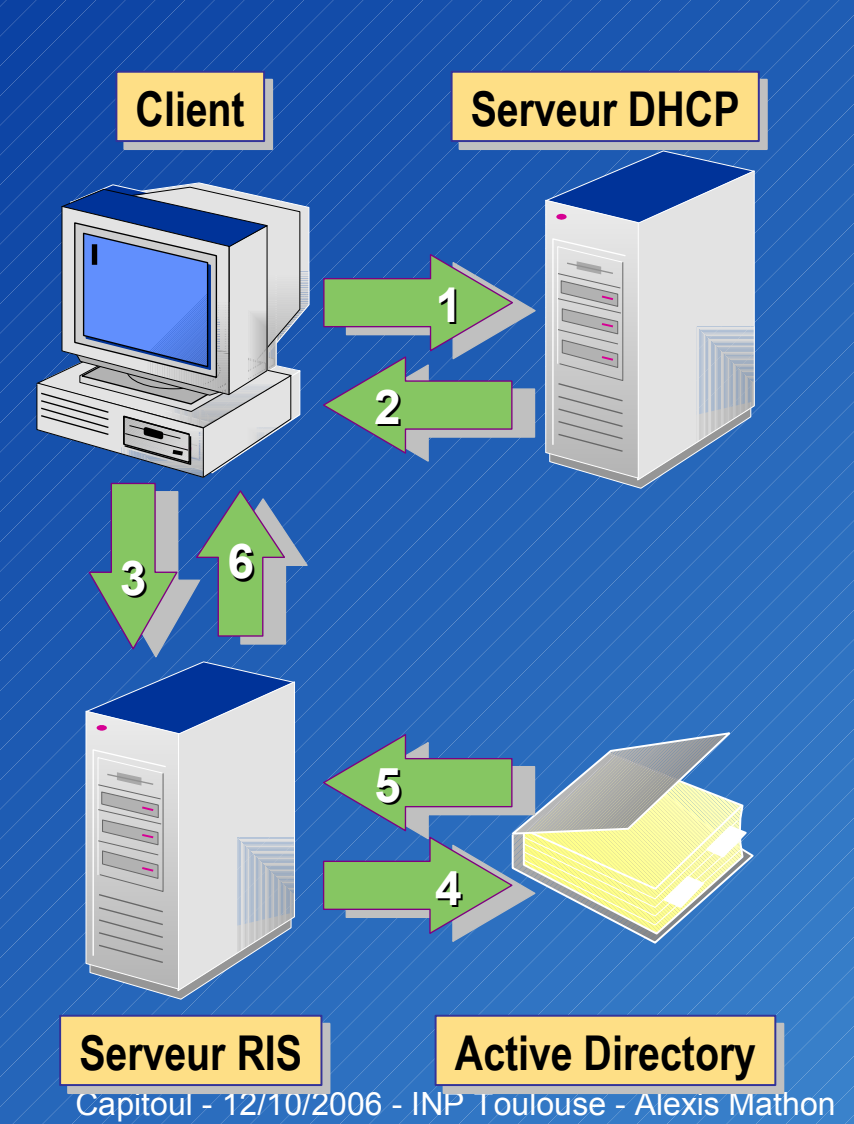

**1 Le client demande une adresse IP Une adresse IP est donnée par le 2**

**Le client contacte le serveur RIS 3**

**serveur DHCP**

- **Le serveur RIS vérifie dans l'Active Directory si le client a la permission 4 d'être installé.**
- **RIS répond ou transfère la demande à un autre serveur RIS. <sup>5</sup>**
- **Le serveur RIS fournit une liste des images disponibles au client. 6**

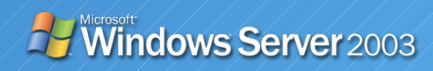

## **Lancer une installation distante**

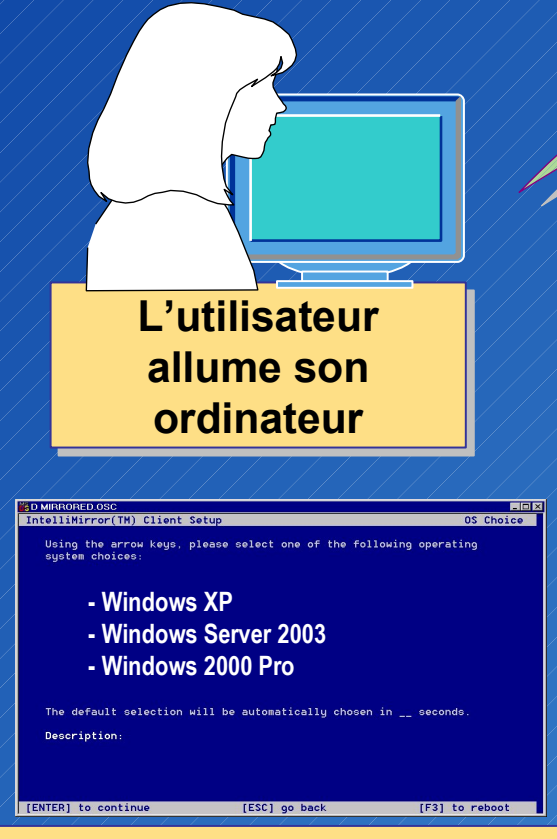

**Après authentification, le client reçoit une liste des images disponibles**

Capitoul - 12/10/2006 - INP Toulouse - Alexis Mathon

![](_page_9_Picture_4.jpeg)

**F12**

**Le client se connecte au serveur RIS**

**Ty Windows Server** 2003

- **Présentation du service RIS Installation et configuration du service RIS**
- **Déploiement d'images RIS Répertoire de distribution**

![](_page_10_Picture_3.jpeg)

## **Installation du service RIS**

#### Assistant Composants de Windows

#### **Composants Windows**

Vous pouvez ajouter ou supprimer des composants de Windows.

Pour ajouter ou supprimer des composants, sélectionnez la case à cocher correspondante. Une case grisée signifie que seule une partie du composant sera installée. Pour voir ce qui est inclus dans un composant, cliquez sur Détails.

#### Composants:

![](_page_11_Picture_51.jpeg)

![](_page_11_Picture_7.jpeg)

## **Installation du service RIS**

Assistant Installation des services d'installation à distance

![](_page_12_Picture_2.jpeg)

#### Assistant Installation des services d'installation à distance

Cet Assistant vous aide à préparer ce serveur pour l'installation de Windows à distance sur des ordinateurs configurés pour le démarrage à distance.

Pour installer et utiliser correctement les services d'installation à distance, vous devez disposer des ressources suivantes :

- -- Cet ordinateur doit être membre d'un domaine
- -- Un serveur DHCP et DNS actif sur votre réseau
- -- Un CD-ROM de Windows ou un dossier partagé qui contient les fichiers d'installation.
- -- Des ordinateurs clients qui disposent soit d'une mémoire ROM de démarrage PXE ou une carte réseau prise en charge par la disquette de démarrage

Suivant >

Cliquez sur Suivant pour continuer.

< Précédent

Annuler

 $\vert x \vert$ 

![](_page_12_Picture_13.jpeg)

## **Configuration du service**

![](_page_13_Picture_31.jpeg)

Windows Server 2003

## **Configuration du service**

![](_page_14_Picture_30.jpeg)

![](_page_14_Picture_2.jpeg)

# **Clients RIS**

![](_page_15_Picture_29.jpeg)

![](_page_15_Picture_2.jpeg)

- **Présentation du service RIS Installation et configuration du service RIS**
- **Déploiement d'images RIS Répertoire de distribution**

![](_page_16_Picture_3.jpeg)

# **Types d'installation RIS**

### **Basées sur des images de CD**

### **Images RIPrep**

![](_page_17_Picture_3.jpeg)

![](_page_18_Picture_0.jpeg)

 **Association entre les sources d'installation de Windows copiées sur le serveur RIS et un fichier de réponses**

 **Le fichier de réponse est créé avec l'outil Setupmgr.exe qui sert aussi pour automatiser d'autres types d'installations (Unattended, Sysprep)**

![](_page_18_Picture_3.jpeg)

# **Fichier réponses**

SetupMgrTag [Data] AutoPartition=1 MsDosInitiated="1" UnattendedInstall="Yes" Local Sour ceonCD=1 [SetupData] OsLoadOptions="/noguiboot /fastdetect"<br>SetupSourceDevice="\Device\LanmanRedirector\%SERVERNAME%\RemInst\%INSTALLPATH%" [Unattended] UnattendMode=FullUnattended OemSkipEula=Yes OemPreinstall=Yes DriverSigningPolicy=Ignore<br>OemPnPDriversPath="Drivers\Audio\SIGMATEL;Drivers\Audio\SoundMAX;Drivers\Chipse TargetPath=\WINDOWS FileSystem=LeaveAlone NtUpgrade=No OverwriteOemFilesOnUpgrade=No [GuiUnattended] AdminPassword="\*\*\*\*" EncryptedAdminPassword=NO OEMSkipRegional=1 TimeZone=%TIMEZONE% OemSkipWelcome=1 [UserData] Productkey=\*\*\*\*-\*\*\*\*-\*\*\*\*-\*\*\*\*-\*\*\*\* FullName="\*\*\*\*" OrgName="\*\*\*\*" ComputerName=%MACHINENAME%  $[Display]$ BitsPerPel=24 Xresolution=1024 YResolution=768 Vrefresh=75

Windows Server 2003

## **Ajout d'une nouvelle image**

![](_page_20_Picture_32.jpeg)

![](_page_20_Picture_2.jpeg)

## **RIPrep : fonctionnement**

![](_page_21_Picture_1.jpeg)

- **L'ordinateur de référence fournit une configuration standard**
- **L'assistant RIPrep sauvegarde l'image sur le serveur RIS**
- **Le serveur RIS sert de point de distribution**

 **Les choix de systèmes apparaissent aux clients RIS**

![](_page_21_Picture_6.jpeg)

![](_page_21_Figure_7.jpeg)

![](_page_21_Figure_8.jpeg)

**Choix de systèmes**

![](_page_21_Picture_10.jpeg)

# **RIPrep : restrictions**

- **L'image ne prend en compte qu'une seule partition de la machine source, ainsi le système d'exploitation et tous les logiciels doivent se trouver sur la même partition**
- **L'espace disque du PC source doit obligatoirement être plus petit que celui des postes de destinations et ceux même si l'image RIPrep en elle-même est plus petite que le disque de destination**
	- **Les images RIPrep ne prennent pas en compte les fichiers cryptés**
- **Ces images ne peuvent êtres créées qu'à destination de serveur RIS, et non vers divers partages ou supports externes**

![](_page_22_Picture_5.jpeg)

- **Présentation du service RIS Installation et configuration du service RIS**
- **Déploiement d'images RIS Répertoire de distribution**

![](_page_23_Picture_3.jpeg)

# **Répertoire de distribution**

 **Créé par le gestionnaire d'installation**

> **Nécessaire si vous souhaitez intégrer des drivers ou d'autres fichiers**

#### \i386

Contains i386 folder contents from the operating system, and optionally, the \$\$ Rename.txt file.

#### Ч—∏∖\$ОЕМ\$

Contains all supplemental files for the operating system installation.

 $\Box$  \Textmode Contains mass storage device drivers (SCSI and IDE).

#### © \ \$\$

Equivalent to %windir% (for example, C:\Winnt32).

#### $\Box \$

Contains Help files to be copied to %windir%:\Winnt 32\Help during setup.

#### $\Box$  \System32

Contains files to be copied to the %windir%\System32 during setup.

#### []∖\$1

Equivalent to the system drive letter (automatically redirects information to the specified system drive).

#### $\Box\backslash$  Pn Pdrvers

Contains additional Plug and Play drivers not included with Windows XP Professional.

#### Sysprep

Contains files used to run

#### Sysprep.  $\blacksquare$  \Drive letter

Contains files and/or folders to be copied to the root of the corresponding drive.

 $\square$  \Misc Contains files to be copied to Drive\_letter\Misc (any folder name is valid).

**Windows Server** 2003

### **Principale difficulté : l'ajout de drivers**

**Trouver et extraire le driver du package**

 **Procédure spéciale pour les cartes réseaux et contrôleurs de disques**

 **Ne pas oublier de modifier le fichier de réponses**

> [Unattended] UnattendMode=FullUnattended OemSkipEula=Yes OemPreinstall=Yes DriverSigningPolicy=Ignore<br>•OemPnPDriversPath="Drivers\Audio\SIGMATEL;Drivers\Audio\SoundMAX;Drivers\Chipse TargetPath=\WINDOWS FileSystem=LeaveAlone Nt Upgrade=No OverwriteOemFilesOnUpgrade=No

![](_page_25_Picture_5.jpeg)

# **Emplacement des outils**

![](_page_26_Picture_215.jpeg)

![](_page_26_Picture_2.jpeg)

### **Questions / Réponses**

![](_page_27_Picture_1.jpeg)

### **Déployer Windows avec le service RIS**

**Alexis Mathon** Technicien informatique au CCRI INP Toulouse alexis.mathon@inp-toulouse.fr

![](_page_28_Picture_2.jpeg)

Capitoul - 12/10/2006 - INP Toulouse - Alexis Mathon

CERTIFIED Systems Administrator

*Microso* 

Windows Server 2003

- **Présentation du service RIS**
- **Installation et configuration du service RIS**
- **Déploiement d'images RIS**
- **Répertoire de distribution**

Capitoul - 12/10/2006 - INP Toulouse - Alexis Mathon

**Hy Windows Server** 2003

- **Présentation du service RIS**
- **Installation et configuration du service RIS**
- **Déploiement d'images RIS**
- **Répertoire de distribution**

Capitoul - 12/10/2006 - INP Toulouse - Alexis Mathon

**Hy Windows Server** 2003

![](_page_31_Figure_0.jpeg)

#### **RIS : Avantages/Inconvénients**

#### **Avantages**

- **Normalise les installations**
- **Personnalisation de l'installation avec les Stratégies de Groupe**
- **Déploiement simultané de plusieurs clients**

#### **Inconvénients**

- **Installation sur C: uniquement**
- **Carte compatible PXE ou avec RBFG.exe**
- **Requiert un réseau avec Active Directory**

![](_page_33_Figure_0.jpeg)

![](_page_34_Figure_0.jpeg)

![](_page_35_Picture_175.jpeg)

 Pour les ordinateurs ne disposant pas de carte compatible PXE, il est possible de créer une **disquette de démarrage** (non compatible avec les cartes réseau ISA) permettant d'émuler une carte PXE et ainsi de permettre de booter sur le réseau au démarrage de la machine.

Pour créer cette disquette tapez la commande suivante dans le menu exécuter et cliquez sur ok:

"**\\nom\_serveur\reminst\admin\i386\rbfg.exe**

![](_page_36_Figure_0.jpeg)

![](_page_37_Figure_0.jpeg)

- **Présentation du service RIS**
- **Installation et configuration du service RIS**
- **Déploiement d'images RIS**
- **Répertoire de distribution**

Capitoul - 12/10/2006 - INP Toulouse - Alexis Mathon

**Hy Windows Server** 2003

![](_page_39_Picture_170.jpeg)

 Pour des performances optimales, il est recommandé d'installer le service RIS sur un disque différent de celui de la partition système du fait des nombreux accès disque durant les phases de déploiements.

Pour procéder à l'installation du service RIS, allez dans Panneau de configuration ->Ajouter ou supprimer des programmes -> Ajouter ou supprimer des composants Windows et cocher la case **"service d'installation à distance"**.

![](_page_40_Picture_0.jpeg)

- Cliquez ensuite sur suivant puis sur terminer et accepter de redémarrer la machine. Il faut maintenant installer les services d'installation à distance. Pour ce faire, saisissez **"risetup"** dans le menu Démarrer-> exécuter (cet assistant d'installation est aussi accessible lorsque vous cliquez pour la première fois sur Installation des services à distance situé dans les outils d'administrations).
- Apres avoir cliquez sur suivant, sélectionner l'emplacement du dossier d'installation à distance, dans se répertoire seront placées les images d'installation des clients ainsi que l'image initiale du CD de Windows XP. Ce dossier doit se trouver sur une partition NTFS différente de la partition système et ne doit pas utiliser DFS (Distributed File System) ou EFS (Encrypting File System).Ce dernier est partagé sous le nom de "**Reminst**".

![](_page_41_Picture_369.jpeg)

- La configuration des **noms et localisations** des ordinateurs clients : permet aux utilisateurs de créer une convention de nom pour les noms des ordinateurs installés par RIS ainsi que l'emplacement des comptes d'ordinateurs dans des OU prédéfinies
- La **préconfiguration** d'ordinateurs clients RIS : permet de préconfigurer un compte d'ordinateur pour un ordinateur client RIS, et optionnellement de désigner un serveur RIS pour cet ordinateur
- La configuration des options d'installation client : permet de spécifier les **options disponibles** aux utilisateurs pour procéder à l'installation à distance
- Il est possible de définir une **convention standard de nom** pour les ordinateurs installés à partir de RIS. Pour ce faire

Allez dans démarrer-> outils d'administration-> utilisateurs et ordinateurs Active Directory

Faites un clique droit sur le serveur RIS et choisissez propriétés

Allez dans l'onglet Installation à distance

Remarquez au passage le bouton "vérifier le serveur" permettant de tester le bon fonctionnement du serveur RIS. Cliquez sur **"paramètres avancés"**.

![](_page_42_Picture_311.jpeg)

 Vous pouvez choisir parmi une liste de **formats prédéfinis**, (Nom, initiale du prénom par exemple) ou bien créer un format de nom particulier en cliquant sur "personnaliser". Par défaut, RIS utilisera le nom de l'utilisateur ayant procédé à l'installation comme nom d'ordinateur.

Pour créer un format personnalisé, vous disposez de plusieurs **variables** (permettant d'insérer le nom d'utilisateur faisant l'installation, son login, l'adresse MAC de la machine etc.) auxquelles vous pouvez ajouter des caractères alphanumériques (pour définir un mot clé par exemple). Un champ en dessous du format donne un aperçut de ce que serait le nom de l'ordinateur pour un utilisateur nommé John Smith.

 Rappelons que ces paramètres sont définis **au niveau du serveur RIS**, donc si l'entreprise dispose de plusieurs serveurs, ces derniers pourront être configurés différemment.

![](_page_43_Picture_535.jpeg)

 La préconfiguration d'ordinateurs clients permet de paramétrer des comptes d'ordinateurs qui seront installés grâce à RIS. Cela permet entre autre, de définir un serveur RIS particulier pour installer un ou plusieurs ordinateurs désignés. Ainsi, **seul le serveur désigné** pourra répondre aux requêtes de ces ordinateurs.

Cette technique est très utile au point de vue de la sécurité. En effet, lorsque l'on à choisit d'utiliser l'option de ne pas répondre aux ordinateurs clients inconnus, le fait de préconfigurer les comptes d'ordinateurs permet d'éviter que des clients RIS inconnus n'obtiennent l'accès aux images d'installations et ainsi d'empêcher que certains utilisateurs ne joignent des machines **non autorisées** au domaine. Cela peut aussi s'avérer utile pour empêcher les utilisateurs d'installer un Windows XP Professionnel sur leurs ordinateurs portables personnels par exemple. D'autre part, cette méthode permet aussi de faire de la **répartition de charge** sur plusieurs serveurs RIS. Ainsi, on pourra répartir les ordinateurs pour éviter qu'ils n'envoient toutes leurs requêtes sur un seul serveur.

Avant de commencer à préconfigurer les comptes clients, vous devez connaitre le **GUID** (Globally Unique Identifier) de l'ordinateur à paramétrer. Ce dernier est constitué d'une série de caractères hexadécimaux et est fournit par le constructeur des cartes réseaux **PXE** (Pre-boot Execution Environement). On peut le retrouver sur les étiquettes collées sur les cotés de l'unité centrale ou bien dans le BIOS de la machine. Voici un exemple de GUID : 145BE89F-A22C-34F9- CD28-00112512FB34.

Pour les PC ne disposant pas de carte PXE et démarrant à partir de disquette de boot RIS, le GUID est en fait l'adresse **MAC** de la carte réseau précéder de suffisamment de zéro pour atteindre les 32 caractères du GUID. Cette adresse MAC occupe donc toute la dernière partie du GUID.

- **Présentation du service RIS**
- **Installation et configuration du service RIS**
- **Déploiement d'images RIS**
- **Répertoire de distribution**

Capitoul - 12/10/2006 - INP Toulouse - Alexis Mathon

**Hy Windows Server** 2003

![](_page_45_Picture_0.jpeg)

- Celles basées sur des images de CD de Windows, cela permet d'installer le système d'exploitation avec ces paramètres par défaut. Comme nous l'avons vu durant l'installation du service RIS, une image de ce type est créée pendant cette phase. Il est possible de personnaliser les paramètres d'installation à l'aide de fichiers de réponses (.sif). Ce type d'installation présente l'avantage d'être utilisable avec **toutes les HAL** (Hardware Abstraction Layer) compatibles. Ces installations sont les plus longues, tous les fichiers de l'image sont copiés dans un répertoire temporaire sur le disque dur du client avant de commencer l'installation en ellemême
- Les images RIPrep. Il s'agit d'images de Windows XP préconfigurées à partir d'ordinateurs sources. Ces images contiennent donc l'OS, sa configuration ainsi que les applications installées sur la machine source. Cela est donc très utile pour installer des machines qui auront toutes besoins des mêmes applicatifs de base (le pack office ou Acrobat Reader par exemple). Contrairement aux images précédentes, les images RIPrep ne peuvent être installées que sur des ordinateurs disposant de **la même HAL** (les autres composants ne sont pas obligatoirement identiques) que l'ordinateur source. Les images RIPrep sont plus rapides à installer que les images CD car seulement les fichiers nécessaires ainsi que les clés de registres seront copiés sur l'ordinateur client

#### **Images CD**

 **Association entre les sources d'installation de Windows copiées sur le serveur RIS et un fichier de réponses**

 **Le fichier de réponse est créé avec l'outil Setupmgr.exe qui sert aussi pour automatiser d'autres types d'installations (Unattended, Sysprep)**

Capitoul - 12/10/2006 - INP Toulouse - Alexis Mathon

Windows Server 2003

![](_page_47_Figure_0.jpeg)

 Ces fichiers de réponses contiennent de nombreux paramètres utiles pour l'automatisation de l'installation sur les postes.

Pour pouvoir réaliser une installation **complètement automatisée** (sans rentrer le numéro de licence à chaque installation) il convient de modifier ce fichier de réponse.

Pour ce faire, éditer le fichier de l'image situé dans : "\\nom\_serveur\_ris\reminst\setup\french\images\nom\_ima ge\i386\templates\riprep.sif".

Dans la partie [UserData] rajouté une ligne du type : **ProductKey=** "xxxxx-xxxxx-xxxxx-xxxxx-xxxxx" (en remplaçant les x par une clé valide)

Cette manipulation n'est valable que sur les produits Volume Licence ne nécessitant pas d'activation auprès de Microsoft.

D'autre part, par défaut RIS formatera la totalité du disque dur de l'ordinateur client, même si l'image ne nécessite pas l'ensemble de l'espace disque. Pour empêcher cela, il convient de modifier encore le fichier de réponse ci-dessus en remplaçant dans la partie [RemoteInstall] la valeur du paramètre UseWholeDisk à NO

![](_page_48_Picture_686.jpeg)

#### *Restrictions sur les images utilisateurs*

Par défaut, toutes les images sont disponibles pour **tous les utilisateurs du domaine**. Cependant il parait utile de pouvoir restreindre l'installation de certaines images à seulement quelques utilisateurs. En effet, les GPO vues plus haut ne permettent pas de définir des droits sur seulement certaines images. Elles permettent par exemple d'interdire un groupe d'utilisateurs d'installer des images par RIS, mais il n'est pas possible avec seulement ces GPO de juste interdire l'installation d'une image particulière.

Ce type d'autorisations sera donné avec les **droits NTFS** propres à chaque image. Pour modifier ces droits allez dans les propriétés d'installation à distance du serveur RIS:

outils d'administration-> utilisateurs et ordinateurs Active Directory Faites un clique droit sur le serveur RIS et choisissez propriétés

Allez dans l'onglet Installation à distance

Cliquez sur paramètres avancés et allez dans l'onglet images

A partir de cet onglet vous visualisez toutes les images disponibles à l'installation pour ce serveur RIS. Placez-vous sur l'image dont vous voulez définir les droits

- Cliquez sur propriétés (vous pouvez à présent modifier la description ainsi que le texte d'aide associé à l'image si vous le désirez).
- \* Puis cliquez sur autorisations puis allez dans l'onglet sécurité. Vous pouvez à présent donner les droits (ou les interdictions) d'installation aux groupes que vous voulez. Pour installer une image avec le service RIS seuls les droits **"Lecture"** et **"Lecture et exécution"** sont nécessaires
- Si vous souhaitez interdire tout le monde sauf un groupe/utilisateur vous devrez supprimer le groupe "<u>Utilisateurs authentifiés</u>" et ajouter le ou les groupes/utilisateurs que vous voulez. Cependant vous ne pouvez pas supprimez le groupe "Utilisateurs authentifiés" directement en cliquant sur supprimer car ce dernier **hérite** des autorisations de son parent. Vous devez donc tout d'abord **bloquer l'héritage** en cliquant sur "paramètres avancés" puis en décochant la case "Permettre aux autorisations héritées du parent de se propager à cet objet et aux objets enfants. Cela inclut les objets dont les entrées sont spécifiquement définies ici".

![](_page_49_Picture_0.jpeg)

La création de l'image RIPrep passe par l'assistant de préparation d'installation à distance (Remote Installation Preparation Wizard). Cet assistant procédera aux opérations suivantes :

Suppression de tous les paramètres unique de la machine source: les identifiants de sécurité (**SID**), le nom de la machine, ainsi que certains paramètres du registre

Création de l'image RIPrep dans un dossier de la partition RIS du serveur

Création et association d'un **fichier de réponse** à cette nouvelle image

Pour créer l'image, cliquez sur démarrer puis sur exécuter et dans la boite de dialogue tapez la commande suivante :

"\\nom\_serveur\_ris\reminst\admin\i386\riprep.exe".

![](_page_50_Figure_0.jpeg)

Capitoul - 12/10/2006 - INP Toulouse - Alexis Mathon

**Ty Windows Server** 2003

- **Présentation du service RIS**
- **Installation et configuration du service RIS**
- **Déploiement d'images RIS**
- **Répertoire de distribution**

Capitoul - 12/10/2006 - INP Toulouse - Alexis Mathon

**Hy Windows Server** 2003

![](_page_52_Picture_0.jpeg)

- Création d'un répertoire \$OEM\$\\$1, lui-même contenant un sous-répertoire Drivers
- Ajout des pilotes de périphériques Plug-and-Play dans le répertoire Drivers, en les regroupant par types de périphériques (dans cet exemple, nous avons rajouté le pilote pour les cartes réseau Broadcom 570x, dans le répertoire Net\B570x)
- Création d'un fichier de réponse WINNT.SIF dans le dossier I386, permettant de préciser au programme d'installation où se trouvent les pilotes de périphériques Plug-and-Play à charger
- Ajout des pilotes de contrôleurs RAID, SATA et SCSI dans le dossier I386 du CD, sous forme d'archives CAB (dans cet exemple, nous avons rajouté le pilote pour les contrôleurs IBM ServerRaid 5i)
- Modification du fichier TXTSETUP.SIF dans I386 afin d'y rajouter les nouveaux pilotes de contrôleurs RAID, SATA et SCSI

![](_page_53_Picture_0.jpeg)

- Même si Windows est capable de reconnaître « de façon minimale » un certain nombre de périphériques, il est probable que vous aurez besoin, à un moment ou un autre, de spécifier manuellement (à l'aide de la touche F6 au démarrage du programme d'installation) des pilotes pour un périphérique non reconnu. Bien souvent, les contrôleurs de disques RAID, SATA ou SCSI auront besoin de ce traitement de faveur, parce qu'ils sont trop récents, ou peu connus. Mais cela peut également être le cas de pilotes de cartes réseau, de cartes graphiques, et bien d'autres encore. Nous verrons qu'il existe une différence entre ces deux catégories de périphériques, et que nous aurons recours à deux méthodes différentes pour intégrer les pilotes associés à ce matériel.
- La plupart du temps, vous allez télécharger un fichier exécutable contenant un programme d'installation s'occupant de l'ajout du pilote à votre système d'exploitation. Cet exécutable ne nous sera d'aucune utilité pour notre CD, puisque celui-ci ne doit contenir que les pilotes eux-mêmes, pas le processus d'installation gravitant autour.
- Nous allons donc devoir extraire les fichiers du pilote à partir de l'exécutable téléchargé. Certains constructeurs fournissent directement une archive de type ZIP contenant le pilote, sans étape d'installation. Dans ce cas, vous aurez simplement à décompresser l'archive pour obtenir les fichiers nécessaires.
- Dans le cas d'un programme d'installation, il n'existe malheureusement pas de recette miracle : tous les constructeurs ont une manière différente de procéder

### **Emplacement des outils**

![](_page_54_Picture_156.jpeg)

Capitoul - 12/10/2006 - INP Toulouse - Alexis Mathon

HWindows Server2003

![](_page_55_Picture_0.jpeg)